# **DYMO LP300**

**Electronic Labelmaker Instructions for Use Etiqueteuse Electronique Guide D'Utilisation Etichettatrice Elettronica Istruzioni per l'uso Máquina de Rotular Electrónica Instrucciones Etiquetadora Electrónica Instruções Electronische Labelmaker Gebruikershandleiding Elektronik Etiketleme Makinası Kullanım Talimatı**

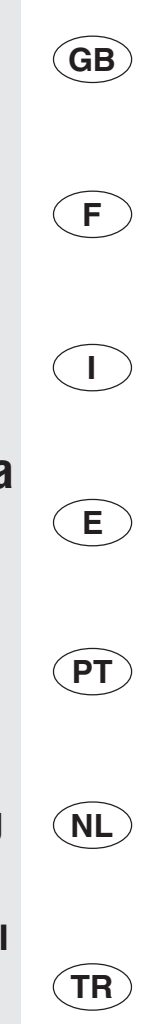

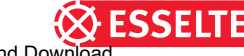

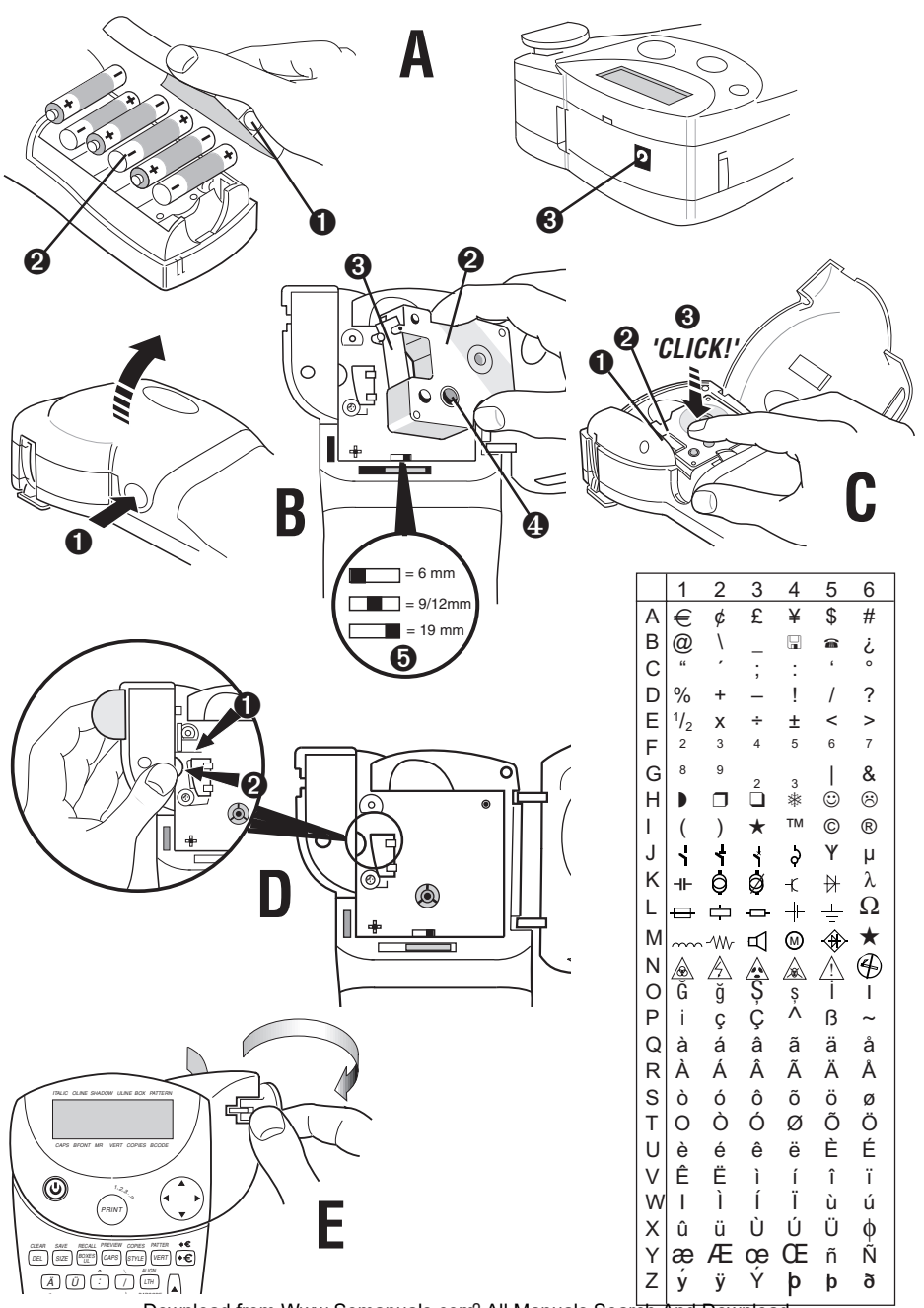

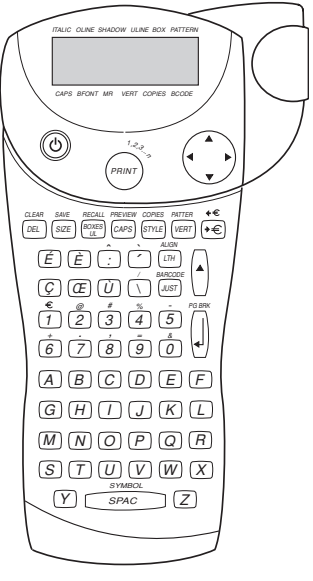

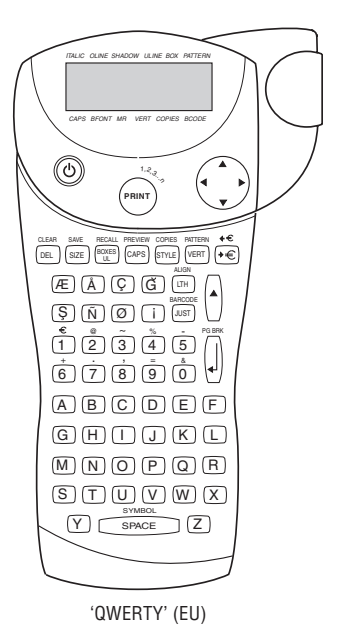

'AZERTY'

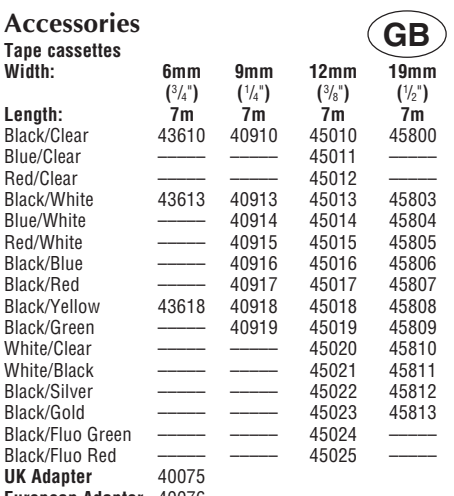

**European Adapter** 40076

This product is CE marked in accordance with the EMC directive and the low voltage directive and is designed

to conform with the following international standards:

Safety – EN 60950, IEC 950, UL 1950 EMC emissions – EN 55022 Class B, CIS PR22 Class B, FCC pt15 Sub pt B Class B

EMC immunity – EN50082-1, IEC801-2 & IEC801-3

### **Accessoires**

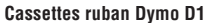

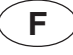

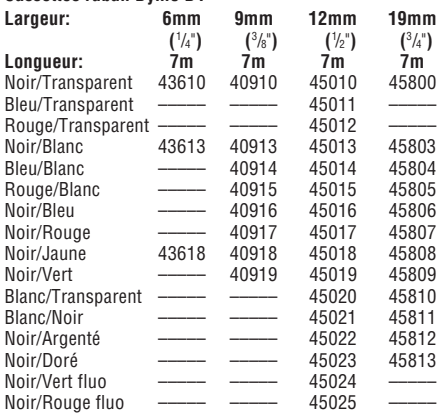

#### **Adaptateur C.A.** 40076

Cette machine porte le label CE en accord avec la directive EMC et la directive basse tension. Elle a été conçue en conformité avec les normes internationales suivantes :

Sécurité : EN 60950, IEC 950, UL 1950

Emissions EMC : EN 55022 Classe B, CIS PR22 Classe B, FCC pt15 sub ptB Classe B

Immunité EMC : EN 50082-1, IEC 801-2 & IEC 801-3

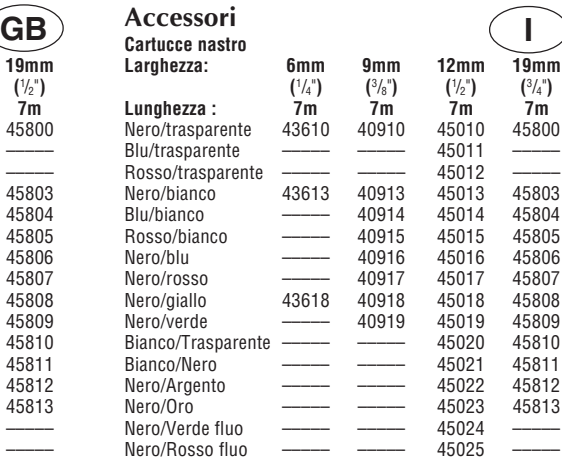

#### **CERTIFICATO DEL PRODUTTORE/IMPORTATORE**

Con il presente documento si certifica che l'etichettatrice DYMO è conforme alle disposizioni della Norma 1046 sulle interferenze elettriche. Alla Bundespost è stata notificata la messa in commercio dell'apparecchio ed è stata concessa l'autorizzazione alla verifica dell'effettiva conformità alle Norme. 87/308/EEC.

### **E Accesorios**

Adattatore 40076

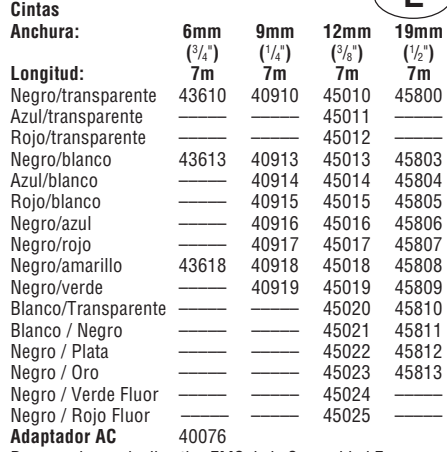

De acuerdo con la directiva EMC de la Comunidad Europea, y la directiva de bajo voltaje, este producto está diseñado para cumplir con los siguientes estandards internacionales:<br>Seguridad - EN 60950, IEC 950, UL 1959 EN 60950, IEC 950, UL 1959 Emisiones EMC - EN 55022 Clase B, CIS PR22 Clase B, FCC pt15 Sub pt B clase B. Inmunidad EMC - EN50082, IEC801-2 & IEC801-3

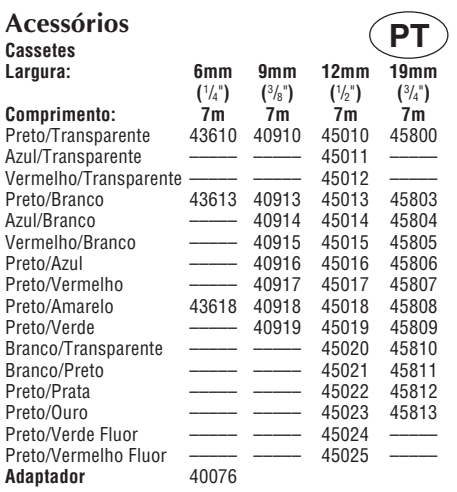

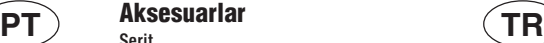

**Şerit**

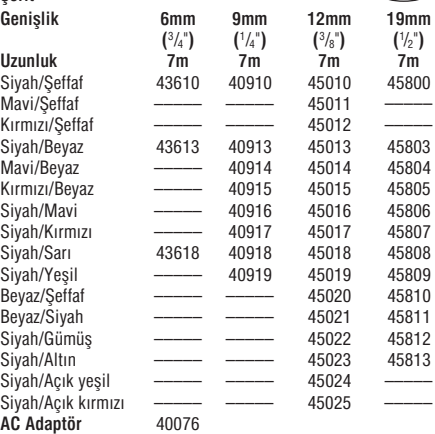

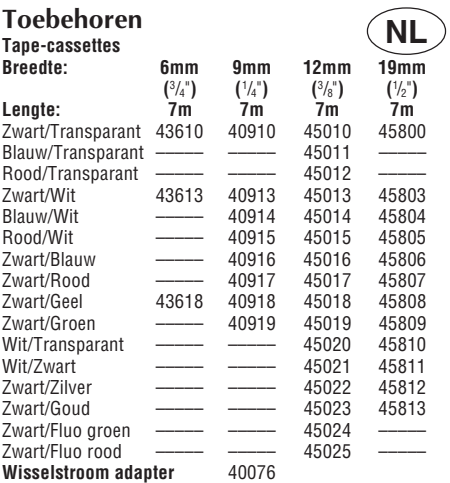

Dit product heeft een CE keurmerk volgens EMC richtlijnen en de zwakstroom richtlijn en is ontworpen volgens de onderstaande internationale standaarden

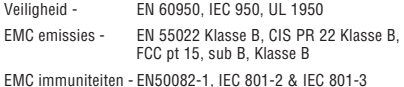

© Esselte NV 2000

### **Introduction**

The Dymo Labelpoint LP300 enables you to create a wide variety of high quality self-adhesive labels of up to 90 characters.

The Labelpoint uses 6mm ( $\frac{1}{4}$ "), 9mm ( $\frac{3}{8}$ "), 12mm ( $\frac{1}{2}$ ") or 19mm (3 /4") wide tape cassettes in a number of label colours. Labels are back slit for easy removal from the backing tape. Text can be printed horizontally or vertically in a variety of sizes and styles and can be left-justified, right-justified or centred on the label.

Visit www.dymo.com for information on obtaining tapes and accessories for your LP300.

### **Warranty Registration**

Please complete the warranty registration card and return it to the relevant address, within seven days– see the warranty booklet for details.

### **Power Supply**

#### **BATTERIES**

- **•** Apply pressure to thumb catch then open and lift away battery compartment cover – see fig **A**➊, page 2.
- **•** Insert six size AA alkaline or re-chargeable Nickelcadmium batteries, observing the polarity markings **A**➋, and close cover.
- **•** Remove batteries if the Labelpoint is to be unused for some time.

#### **AC ADAPTOR** (optional)

- **•** Connect the AC adaptor to socket **A**➌. Inserting the adaptor plug disconnects the supply from the batteries.
- **•** Unplug the AC adaptor from the Labelpoint before disconnecting the mains power to the adaptor, otherwise last label memory settings will be lost (see also ON/OFF).

### **Changing the cassette**

- **•** Press catch in and open hinged access door**B**➊.
- **•** Hold as shown, then lift cassette **B**➋ straight up and out.
- **•** Ensure tape and ribbon **B**➌ are taut across mouth of cassette and tape passes between guideposts before installing as shown. If necessary, turn spool **B**❹ clockwise to tighten ribbon.
- **•** Check that cassette switch **B**❺ is set for the cassette type – see page 2. A notch in the cassette will fit over the switch when it is set correctly.
- **•** Insert cassette with tape and ribbon positioned as shown between print head **C**➊ and pinch roller**C**➋.
- **•** Push **firmly C**➌ until cassette **clicks** into place. Ensure tape and ribbon are positioned correctly.
- **•** Close door **B**➊ until it clicks shut.

## **Creating your first label**

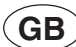

You will no doubt be anxious to see what your new Labelpoint LP300 can do. Before we go on to explore the many advanced features of the LP300, follow these simple steps to create your first label:

- 1. Fit the batteries, or connect the AC adaptor, plug in and switch on at the wall socket - 'Power Supply'.
- 2. Open the cassette compartment lid and check that the tape cassette is fitted correctly – see page 2 and 'Changing the Casette'.
- 3. Close the lid, then press  $\circled{0}$  to switch the power on. The display should look like this:

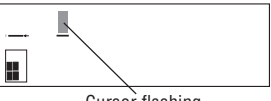

Cursor flashing

4. Use the keyboard to type in your full name. Each character you enter will appear on the display, for example:

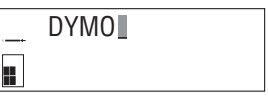

- For an UPPER CASE character, press **[**A] once followed by the character required.
- **•** Press CAPS for all subsequent characters in UPPER **CASE**
- **•** Press the space bar once for the space between each name.

If you make a mistake, press  $\widehat{DEL}$  to delete the error, then type in the correction.

5. When you have finished, press  $P_{\text{BINT}}$ . A label will be printed and will emerge from the slot in the top of the machine. Wait until the mechanism has stopped, then press down the cutter lever **E** to cut off the label and remove it from the machine.

You should now have a high quality printed name label don't waste it! If this is your personal machine, why not fix the label to the underside to identify its owner? You have just found the first of many uses for your DYMO labels.

# DYMO

## **The Display**

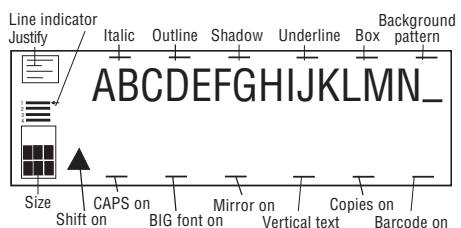

The display shows:

- **•** Up to two rows of 15 characters, plus the cursor, at one time.
- **•** Function indicators as shown above.
- **•** The display will flash if you press an incorrect key in a function sequence.

### **Function keys ON/OFF**

Switches the power on and off.

**•** Switches off automatically after two minutes if no keys are pressed. **The last label created will be retained** and displayed when next turned on. Any stored label and settings will be retained.

Note: If the batteries are removed for more than a few seconds, all text and settings will be lost.

When power is restored, the display will show a flashing cursor (no text) and the settings will be full height standard width text with  $\blacktriangle$  and all other settings off.

### **CAPITALS** (CAPS)

- **•** Press for all subsequent characters in UPPER CASE (CAPITALS), as confirmed by the **CAPS** indicator in the display.
- **•** Press again to cancel and return to lower case.

### **SHIFT KEY**

Dual action - either press and hold down or press and release to remain in "shift" position. Press  $| \cdot |$  again to return to normal state.

- Use  $\blacktriangle$  before pressing an alphabet key to produce an UPPER CASE (CAPS) character.
- For dual-purpose keys, press  $\blacktriangle$  first to produce the legend above the key.
- Pressing  $\blacktriangle$  while  $\widehat{(caps)}$  is set will give a lower case character.

### **DELETE** *DEL*

**•** Press to delete the character to the left of the cursor, or to exit certain function key operations.

# **CLEAR TEXT**  $\left[ \begin{matrix} \cdot & \cdot & \cdot \\ \cdot & \cdot & \cdot \\ \cdot & \cdot & \cdot \end{matrix} \right]$

**•** Press to clear all the current text and cancel any fixed length setting, but leave the text size and other settings unchanged. Also use to exit or clear certain function key operations.

### **CURSOR KEY**

- Press  $\blacktriangleleft$  or  $\blacktriangleright$  to move the cursor along the text, one character at a time.
- **•** Press and hold to scan through the text.
- Press  $\left( \rightarrow \right)$  +  $\blacktriangleleft$  or  $\blacktriangleright$  to move the cursor to the beginning or end of the line of text.
- **•** When used in conjunction with certain function keys, use  $\blacktriangleleft$  or  $\blacktriangleright$  to select options.
- To insert characters into the text, use **or**  $\bullet$  to position the cursor under the character to the right of the insertion point, then type in the characters required.
- Press **A** or  $\blacktriangledown$  to move the cursor to the start of the previous or next line of a multi-line label.
- Press  $\left( \bigstar \right)$  +  $\blacktriangle$  or  $\blacktriangledown$  to move the cursor to the beginning or end of the label.

### **PRINTING**

- Press (*PRINT*) to print the label.
- **•** Use cutter lever **E** to release the label see page 2.
- **•** If the display shows ↕↕↕↕↕↕↕↕↕↕, the tape cassette installed in the machine is too narrow for the label to be printed; change the cassette to a wider tape.

#### **PREVIEW**

Allows you to preview your label before printing it.

• Press  $\leftarrow$  + PREVIEW and the entire text will scroll across the display.

On labels with 2 or more lines, the message will be previewed as a single line message.

#### **SPACE KEY**

• Press **the insert a space into the text.** 

### **SYMBOLS**  $\mathbf{A}$ +

**•** Press to select a symbol character – see **SYMBOLS AND SPECIAL CHARACTERS** and the symbols table on page 2.

### **TEXT SIZE** *(SIZE*

**•** The display shows the current selection of text print size:

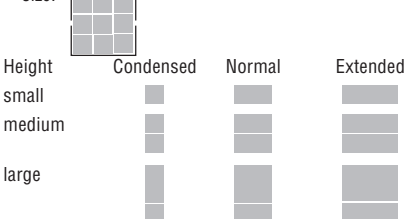

- **•** Large height is available on 19mm labels only. Medium height is available on all except 6mm labels. Small height is available on all labels.
- Press (size) to select the size menu:

 $\vdash$  [.IIB]

Use  $(\hat{\bullet})$  to select the size symbol required, then press ا پ to confirm the selection.

The **"B" (BIG FONT)** mode will produce highly visible labels using the entire print height. In "B" mode, all text will be printed as capitals (without accents).

- To create a label in " $B$ " mode use  $\triangle$  or  $\blacktriangledown$  to move the cursor under "**B**" and press  $|\cdot|$  (**BFONT** lights in display).
- **•** When "**B**" is selected, all other options are not available. **JUSTIFY** *(JUST*)

Labels are normally printed with the text left-justified. On multi-line labels, press  $(\nu s\tau)$  to select left-justified, rightjustified or centred text, as shown in the display. See also **LABEL LENGTH**.

#### **VERTICAL TEXT** VERT

- **•** Rotates the text through 90° so that the label is printed , as confirmed by the **VERT** v e r t i c a l l y indicator in the display.
- **•** Press again to cancel and return to horizontal text.

Note: Vertical text is not available on multi-line labels.

#### **MULTI-LINE PRINTING**

**•** Press **J** to start the next line of text on a multi-line label, e.g.

**This is a two I line label** in the display will be printed as:

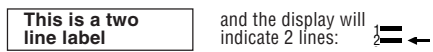

Labels can be created as follows:

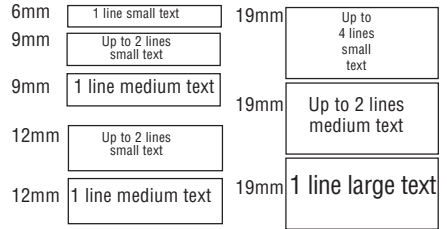

The line indicator in the display will confirm the number of lines in the label.

### **BOXED/UNDERLINED PRINTING** (BOXES

**•** If no Box/Underline option has been selected, pressing BOXES

once will display the menu below:  $\leftarrow$  በረበ $\epsilon$  S Ø  $\rightarrow$ 

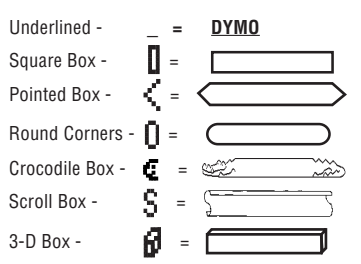

- Use  $(\hat{\bullet}) \blacktriangleleft$  or  $\blacktriangleright$  to move the cursor under the desired option. Either press  $\left| \cdot \right|$  to select the option (confirmed by the  $\square$  or — indicator displayed), or  $\sqrt{\binom{DFL}{}}$  to exit .
- When the  $\Box$  or indicator is displayed, press  $\frac{f_{\text{Eddes}}}{\omega}$  to cancel the Box/Underline option.

### **LABEL LENGTH** | LTH

The length is normally calculated automatically, according to the length of the text on the label.

The label length function displays the last used fixed label length, eg:

### $40$ mm  $1 \div 10$

- Press **DEL** to exit the length function without changing the length, or:
- Use  $\left(\bigcirc\right)$   $\blacktriangle$  or  $\blacktriangledown$  to increase (5000mm / 196.85) inches max.) or decrease the length in 1mm / 0.04 inch steps, or  $\blacktriangleleft$  or  $\blacktriangleright$  to increase or decrease the length in 10mm / 0.4 inch steps. The minimum fixed label length is 45mm / 1.8 inch.
- Press  $\downarrow$  to fix the length for all subsequent labels, confirmed by the **LTH SET** indicator in the display.
- Press  $\boxed{1}$  to cancel the fixed length and restore the automatic length.
- **•** If the fixed length is too short for the text, when you

press  $\binom{P_{\text{RENEN}}}{P_{\text{RIN}}}\times\binom{P_{\text{RENEN}}}{P_{\text{RIN}}}\times\binom{P_{\text{RIN}}}{P_{\text{RIN}}}$  will show how much longer the label is than the fixed length, eg:

#### $9$ mm $\rightarrow$

and it will not print. Either cancel the fixed length (see above), or press  $\boxed{17H}$  twice and use  $\left(\begin{matrix} 1 \\ 1 \end{matrix}\right)$  to increase the length; the label is now long enough and can be printed.

#### **MULTIPLE COPIES**  $\leftarrow$  +  $\leftarrow$ COPIES

- **•** Your Labelpoint can provide multiple copies within the range 1-99.
- To use this facility press  $\left| \bullet \right|$  then  $\left| \text{srv}_\text{LE} \right|$  to show the last COPIES number of copies set on the display, for example

```
\# = 03 . Use \blacktriangle or \blacktriangledown to increase or decrease
```
the number of copies required, then press  $\downarrow$  to

confirm (**COPIES** indicator lights in the display). To print the desired quantity press  $P_{\text{Favrt}}$ 

**•** To cancel an existing multiple copies setting, press + STYLE COPIES .

Note: A row of vertical dots will print between each label as a cutting guide.

#### **INCREMENTAL NUMBERING**

Labels can be printed in increments of 1 automatically.

- **•** Key in your starting number as the right most digit on the label. Press  $\ket{\blacktriangle}$  then  $\overset{\mathcal{P}}{\mathit{PNNT}}$  the display will <sup>1</sup>,2,3.automatically move up a digit to the next number. Press  $\left( \bigstar \right)$  then  $\left( \bigcirc_{\text{PINIT}} \right)$  to continue the sequence. <sup>1</sup>,2,3.
- **•** It is also possible to include **automatic incremental numbering** when printing multiple copies.
- **•** Key in your starting number, eg. LABEL 1A .
- $\bullet$  Next press  $\leftarrow$  then  $|_{\text{srvLE}}|$  followed by  $\blacktriangle$  until the COPIES desired number of copies are displayed, eg.10, or use  $\blacktriangleleft$  or  $\blacktriangleright$  to move the cursor under the number digits

and key in the number required. Press  $\downarrow$  to confirm.

Now press  $\left($  then  $\left($   $\right)$   $\right)$ . This will print ten labels -<sup>1</sup>,2,3.

LABEL 1A to LABEL 10A. While using fixed length setting, the Labelpoint will stop printing when the label exceeds the fixed length.

#### **BARCODES**  $\left| \right|$  + BARCODE

Barcodes can be printed on 19mm wide labels only and can be either full height or mixed with text on one or two lines.

#### **To create a bar code:** BARCODE

- Press  $\left| \bullet \right|$  + to display the barcode type previously selected.
- **Press**  $[PE]$  to cancel and return to the current label, or
- Use  $\triangle$  or  $\blacktriangledown$  to step through the barcode types available: EAN-13, EAN-8, UPC-A, UPC-E, CODE-39 and CODE-128.
- Press **the select the barcode type displayed.** The barcode indicator will light in the display and the symbols  $\Box$  and  $\Box$  will appear at each end of the space allocated for barcode characters.
- **•** Enter the characters which will become the barcode, eg: 1234567.
- Press  $|$ **u** to return to the label.

Note that the barcode indicator will appear in the display whenever the cursor is positioned under barcode characters.

- To edit a barcode, press  $\leftarrow$  +  $\leftarrow$ **BARCODE** ; the barcode characters only will be displayed and the barcode indicator will light in the display. **BARCOD**
- Press  $|_4$  or  $|_$ again to return to the label.

On a single line label, a bar code can be mixed with text which is small, medium or large size:

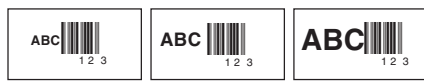

A two-line label always has small size text when it is mixed with a barcode.

Text entered before pressing  $\downarrow$  followed by

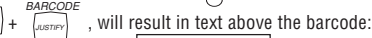

**ABC**  $\prod_{1 \, 2 \, 3}$ 

Entering the text after pressing  $\downarrow$  at the end of a barcode will produce text below the barcode:

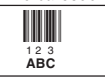

Text can be underlined, eg:

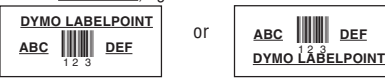

**ABC** 123 **DEF**

**STYLE** STYLE

**•** Press to display the style menu:

∻z**ndM** 

Use  $\blacktriangleleft$  or  $\blacktriangleright$  to select *italic*, **outline**, shadow or mirrored text, then press  $\left| \cdot \right|$  to confirm. The **STYLE** indicator will light in the display.

• Press  $\sqrt{sp_{rel}}$  again to cancel and return to normal text.

## **PAGE BREAK |**

You can divide your label into 'pages' or blocks of text, each with its own text size and style settings. The number of lines which can be created in each page will depend on the label width.

- Press  $\left| \bullet \right| + \left| \bullet \right|$  to insert a page break.
- Press  $\left($ **A** +  $\frac{PREVIEW}{CAPS}$  to preview the label; each page break is identified by the symbol •||•.

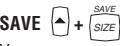

You can save up to 10 labels in the memory.

• To save your current label, press  $\bigcap + \frac{SAVE}{SIZE}$  to display the memory locations. If there are no labels saved, the display will show:

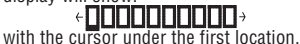

The boxes are full if they contain a label and the cursor will be under the last changed label, eg:

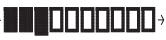

Contents of

In this example, there are three saved labels, the cursor is under the one which was last changed and the contents of that label is displayed on the second line.

You can press  $\leftarrow$  +  $\frac{PREVIEW}{CAPS}$  to preview the entire contents of the label if required.

- Use < or  $\blacktriangleright$  to move the cursor under an empty location, then press  $|\cdot|$  to save your label and return to the label, or  $[0.62]$  to exit and return to the label.
- **•** To delete the contents of a memory location, use  $\blacktriangleleft$  or  $\blacktriangleright$  to move the cursor under the location, then press  $\left[ \Box \right]$  + CLEAR .

### $\text{RECALL}$   $\left\{ \bullet \right\} + \left\{ \frac{HECALL}{BOSES} \right\}$

• Press  $\left($ **A** $\right)$  +  $\frac{HECALL}{\left( \frac{ECCALL}{E} \right)}$  to display the memory locations of saved labels - as shown in 'SAVE' above.

To recall a saved label, use  $\blacktriangleleft$  or  $\blacktriangleright$  to move the cursor under each full location, until the label you require is displayed.

You can press  $\left($  +  $\right)$  +  $\left($   $\frac{PBEVIEW}{CAPS}\right)$  to preview the entire contents of the label if required.

- Press  $\downarrow$  to select the label required, or **DEL** to exit and return to the current label.
- **•** To delete the contents of a memory location, use  $\blacktriangleleft$  or  $\blacktriangleright$  to move the cursor under the location, then press  $\leftarrow +$   $\frac{\text{attn}}{\text{Det}}$ CLEAR .

# $\mathsf{PATTERN}$   $\left\langle \bullet \right\rangle + \left\langle \bullet \right\rangle$

Background patterns or text cannot be printed on 6mm wide labels, or with Mirror, Vertical or BIG text.

- **•** If a pattern is already in use (the **PATTERN** indicator is lit in the display), pressing  $\left\lfloor -\right\rfloor +$  $\frac{PATTEBN}{VERT}$  will cancel the pattern.
- Press  $\left($ **A** $\right)$  +  $\frac{PATEEN}{VERT}$  to display the pattern menu:

### woodgrain tint tartan bricks|check| |weave|<br>ain tint tartan| text diamonds

- Use  $\blacktriangleleft$  or  $\blacktriangleright$  to move the cursor under the pattern required.
- Press  $\downarrow$  to select the pattern required (the **PATTERN** indicator will light in the display), or  $\sqrt{DE}$  to exit and return to the current label.

A label previously saved in one of the ten memory locations can be used as background text on another label. For example, a label already saved containing the name **DYMO** can be printed in the background of a label with has **LP300** as the forground text:

Note that background text is always printed in BIG font, (regardless of the size selected for the original label) and the amount of backgound text printed is determined by the length of the foreground label.

**•** For background text, select 'A' . The display will show the saved labels locations:

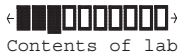

Use  $\blacktriangleleft$  or  $\blacktriangleright$  to move the cursor under the label location required.

- Press  $\downarrow$  to select the label required (the **PATTERN** indicator is lit in the display) and return to the current label which will be the foreground text.
- Press  $(\text{max})$  to print the label.

### **LAST LABEL MEMORY**

**•** The unit will store the last label text and settings when turned off. Upon power-up, these will be restored and displayed. Removal of the batteries for more than a few seconds may cause this information to be lost.

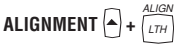

• If a fixed label length is set, each press of  $\left( \bullet \right)$  +  $\left( \frac{LTH}{L} \right)$ ALIGN will align the image to the left, the center or the right of the label, as shown in the display.

## **EURO CONVERSION**  $\widehat{+\infty}$  or  $\widehat{ }\cdot\stackrel{\div\infty}{\rightarrow}$

The Labelpoint can be set to convert a chosen currency into  $\div \epsilon$  or out of  $\vdash$  $\overline{e}$  Euros. When this is selected, the label is scanned from right to left for a valid number. The first occurence of a comma (,) or a full stop (.), reading from right to left, will be read as a decimal point. For example:

**•** If set to convert between Euros and Belgian Francs (see 'Euro Set-up' below), pressing  $\leftarrow$  +  $\leftarrow \neq$  $\epsilon$  will convert the number on the label into Belgian Francs and add the BF value to the end of the label:

'Sale 10.00/' becomes 'Sale 10.00/BF403.40' If the original number is at the end of the label, it will be replaced by the BF value:

'Sale 10.00' becomes 'Sale BF403.40'

• Pressing  $\left( \cdot \in \right)$  will convert the number on the label into Euros and add the Euro value to the end of the label: 'Sale 10.00/' becomes 'Sale 10.00/e0.24'

If the original number is at the end of the label, it will be replaced by the Euro value:

'Sale 10.00' becomes 'Sale e0.24'

Note that values are rounded to the nearest one hundreth of a unit.

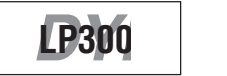

#### **EURO SET-UP**

To set the currency for conversion to Euros:

• Press  $\left( \rightarrow \right)$  +  $\left( \rightarrow \right)$  and then  $\left( \rightarrow \right)$ . The display will

showthe previously selected currency and its conversion rate into Euros, eg:

### **BEF ↑↓** BF40,3399

• Use **A** or  $\blacktriangledown$  to step through the currencies available:

Austria: 13,7603 öS Belgium: BF 40,3399 Germany: DM 1,95583 Spain: 166,386 Pts Finland: 5,94573 mk France: 6,55957 Fr Ireland: £ 0.78756 Italy: L1936,27 Luxembourg: LF 40,3399  $\epsilon$ 1 =

Press  $\left| \right\|$  to confirm the selection.

• The next time that you press  $\leftarrow \leftarrow$  or  $\leftarrow$  +  $\epsilon$ , the conversion will be between Euros and the chosen currency.

The line showing  $\epsilon$ 1 = is user-definable. You can enter a currency symbol and rate for your currency against the Euro, eg \$US. Note that for currencies larger than the Euro, you must enter '0' before the decimal point of the value.

### **Symbols and special characters INTERNATIONAL CHARACTERS**

To add a diacritical (accent) to create an international character, enter the character first, followed immediately by the diacritical, e.g. press  $(E)$  followed by  $\binom{1}{x}$  to get **é**.

To add a diacritical to an existing character, use  $\blacktriangleleft$  or  $\blacktriangleright$ to place the cursor under the character to the right of the character to be changed, then press the appropriate diacritical key.

## **SYMBOLS** $\left| \bullet \right| + \right|$

**•** Press to show symbols and special characters, some of which are not available direct from the keyboard. The display will show the last used symbol character, for example:  $\mathsf{A1} \leftarrow \mathsf{T} \downarrow \rightarrow \mathsf{with}$  a line of symbols above

it. Each letter selects a line of symbol characters, numbered 1 to 6, as shown in the table on page 2.

- Press  $\circledcirc$  to cancel, or
- **•** Press a letter key 'A' to 'Z' until you find the line of symbols required. You can then press a number key '1' to '6' to select the symbol required.

Alternatively, use  $\triangle$  or  $\blacktriangledown$  to step through the rows A to Z, then use  $\blacktriangleleft$  or  $\blacktriangleright$  to move the cursor under the symbol required.

Press  $\downarrow$  to place the symbol in the label.

**PRINT CONTRAST** — may be adjusted by pressing

 + SYMBOLS followed by  $(P_{\text{RAVT}})$  to display the contrast symbols  $\leftarrow$ 

- Use < or  $\blacktriangleright$  to select lighter or darker print.
- Press  $\downarrow$  to confirm the setting. The contrast level will revert to the mid-setting when the Labelpoint is turned off and on again.

Note: This function enables you to adjust the print quality under extreme temperature conditions.

### **Cleaning**

- **•** Clean the cutter blade regularly: Press and hold down cutter lever **E** to expose cutter blade **D**➊, then use a cotton bud and alcohol to clean both sides of the blade. Release cutter lever **E**.
- **•** Check and clean print head face **D**➋ regularly using a cotton bud and alcohol ONLY.

### **Troubleshooting**

### **No display**

- **•** check machine is on
- **•** replace discharged batteries
- **•** check AC adaptor.

#### **No printing or poor text**

- **•** replace discharged batteries
- **•** check tape cassette installed correctly
- **•** clean the print head
- **•** replace the tape cassette.

### **Poor print quality with white ink**

**•** When using a White on Black or a White on Clear cassette, it may be necessary to use the darkest contrast setting in order to obtain good print quality. To change the contrast setting via the keyboard, read and follow the instructions as described in the paragraph "Print Contrast".

### **Tape jammed**

- **•** lift out tape cassette carefully
- **•** remove/release jammed tape
- DO NOT cut the ink ribbon turn spool **B**<sup>o</sup> to tighten
- **•** cut off excess label tape
- **•** refit/replace the tape cassette.

#### **Poor cutter performance**

**•** clean the cutter blade regularly

#### **No response to print key**

- **• !!!!!!!!!!!!!!!** in the display indicates a printer jam. Press any key to return to normal display. Open the cassette compartment and free the jam.
- **COOCOOCOOCO** C flashing in the display indicates discharged batteries. Press any key to return to normal display. Replace the batteries.

#### **No success?**

**•** Call the DYMO customer service hotline telephone number in your country – see the warranty booklet.

Free Manuals Download Website [http://myh66.com](http://myh66.com/) [http://usermanuals.us](http://usermanuals.us/) [http://www.somanuals.com](http://www.somanuals.com/) [http://www.4manuals.cc](http://www.4manuals.cc/) [http://www.manual-lib.com](http://www.manual-lib.com/) [http://www.404manual.com](http://www.404manual.com/) [http://www.luxmanual.com](http://www.luxmanual.com/) [http://aubethermostatmanual.com](http://aubethermostatmanual.com/) Golf course search by state [http://golfingnear.com](http://www.golfingnear.com/)

Email search by domain

[http://emailbydomain.com](http://emailbydomain.com/) Auto manuals search

[http://auto.somanuals.com](http://auto.somanuals.com/) TV manuals search

[http://tv.somanuals.com](http://tv.somanuals.com/)